# YouTestMe

How to upload and store questions

# **Table of Contents**

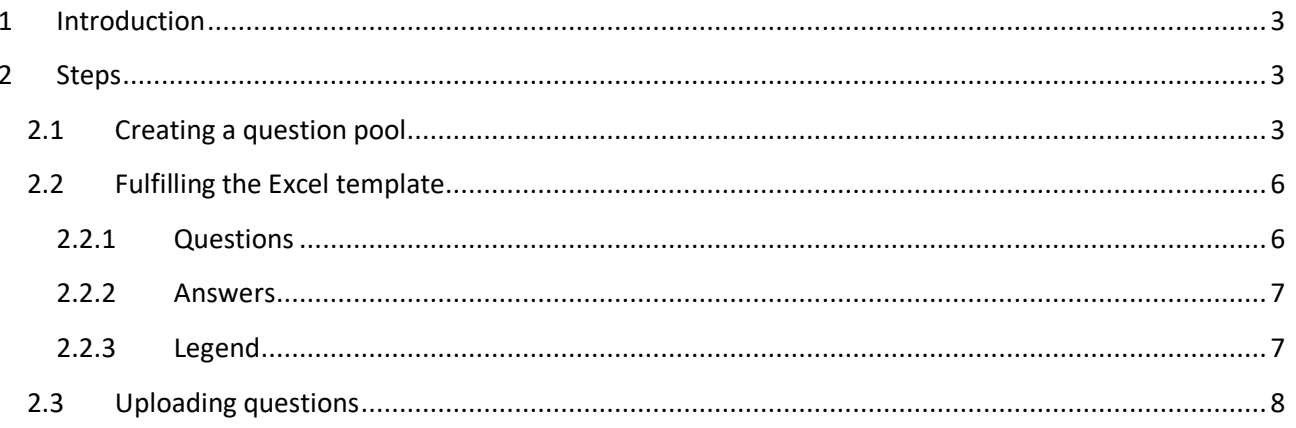

# <span id="page-2-0"></span>**1 Introduction**

You can fulfill the predefined Excel template and upload a large number of questions in the question pool also known as question banks that serve for storing questions that you later could use in the test creating process. Access to these pools is restricted only to pool managers.

# <span id="page-2-1"></span>**2 Steps**

## <span id="page-2-2"></span>**2.1 Creating a question pool**

To access the "Question pools" page, navigate to "Tests" in the main menu, and choose "Question pools."

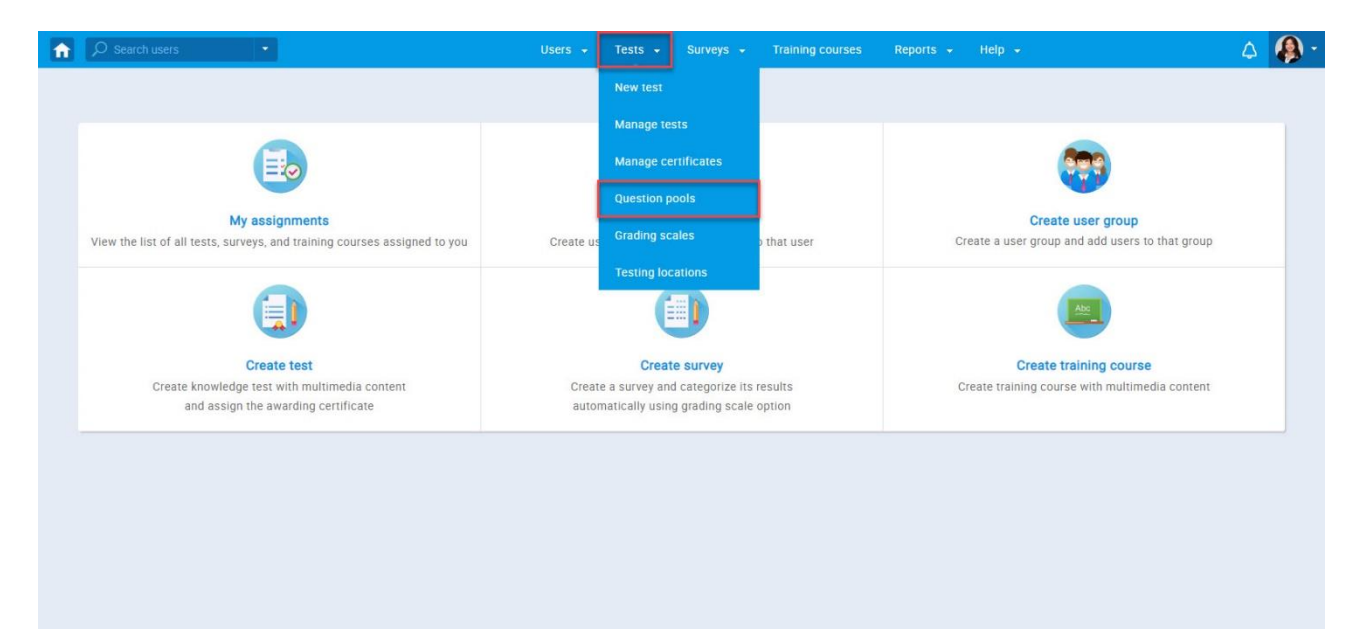

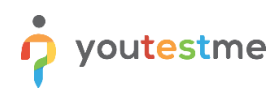

To create a new question pool, select the "Create" option.

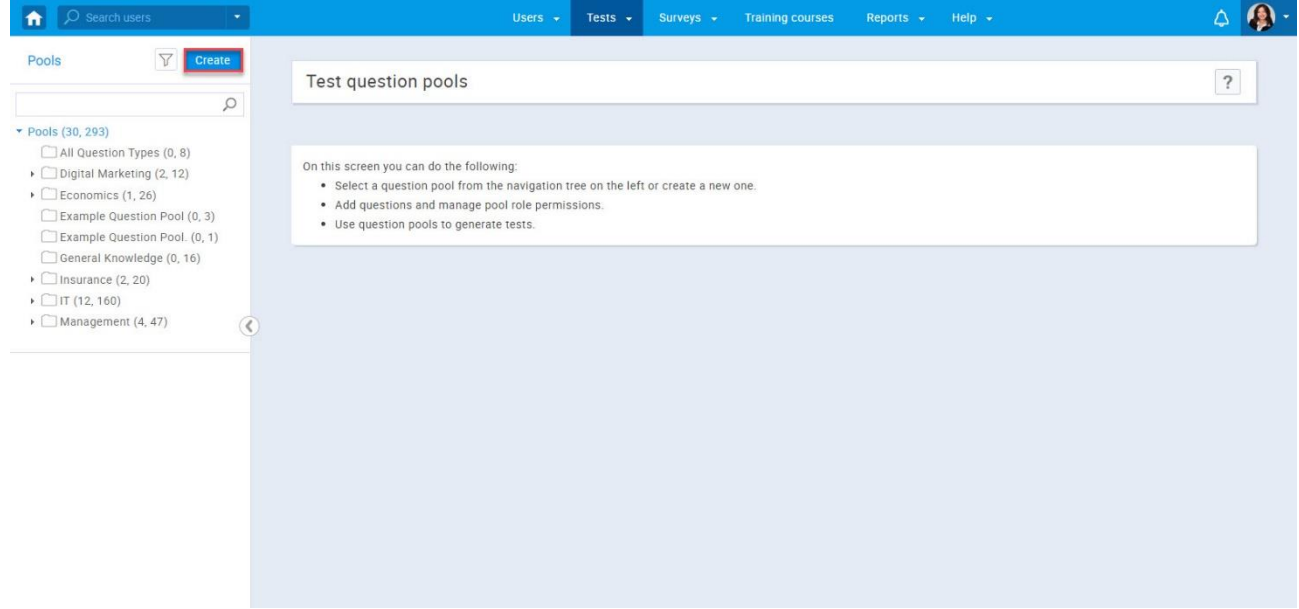

A new popup window will show up:

- 1. Set the "Name" of a question pool
- 2. Click the "Save" button

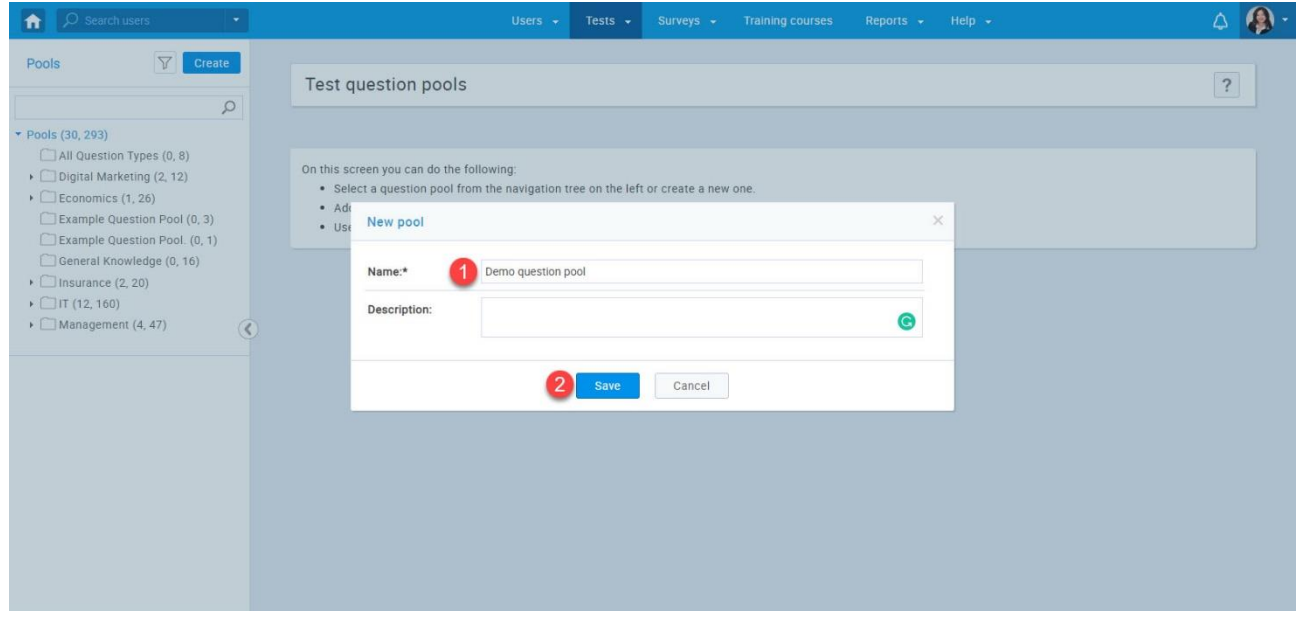

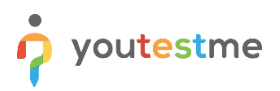

After creating a question pool, you need to make questions that this pool will store. You can load a large number of questions at once, using our predefined Excel template.

- 1. Go to the "Questions" tab.
- 2. Click the "Load questions" button.

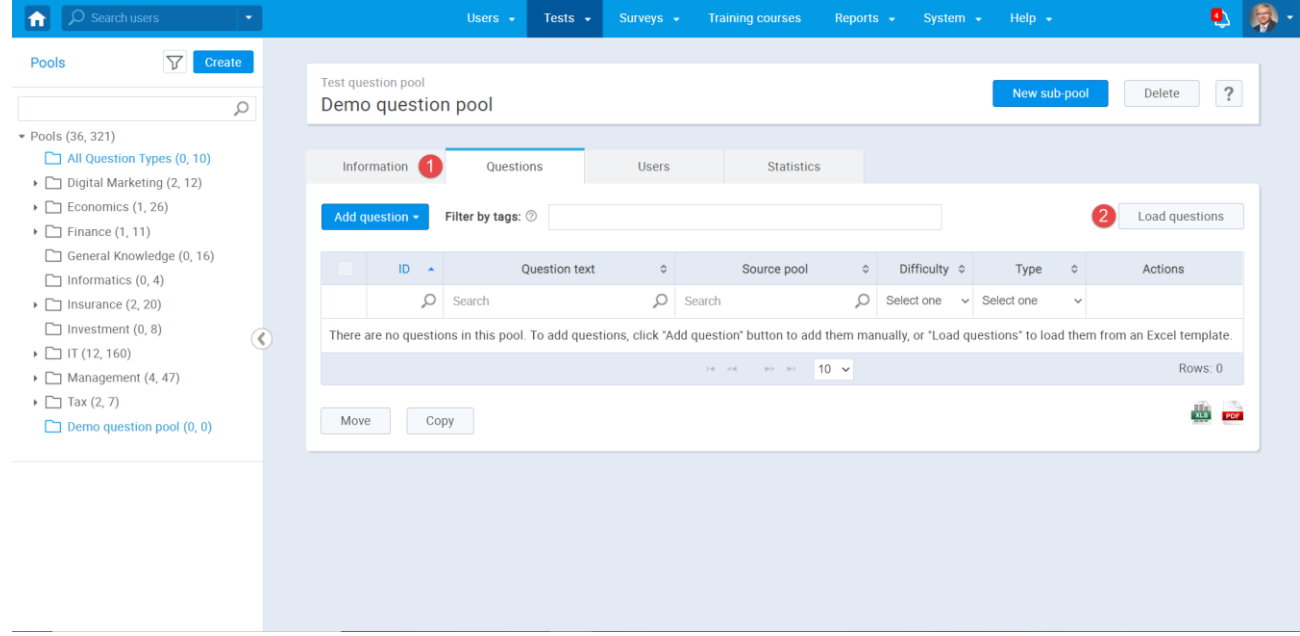

The popup window will show up where you should:

- 1. Download the Excel template by clicking on the blue linked text "Excel template."
- 2. Download the detailed instructions by clicking the blue linked text "here."

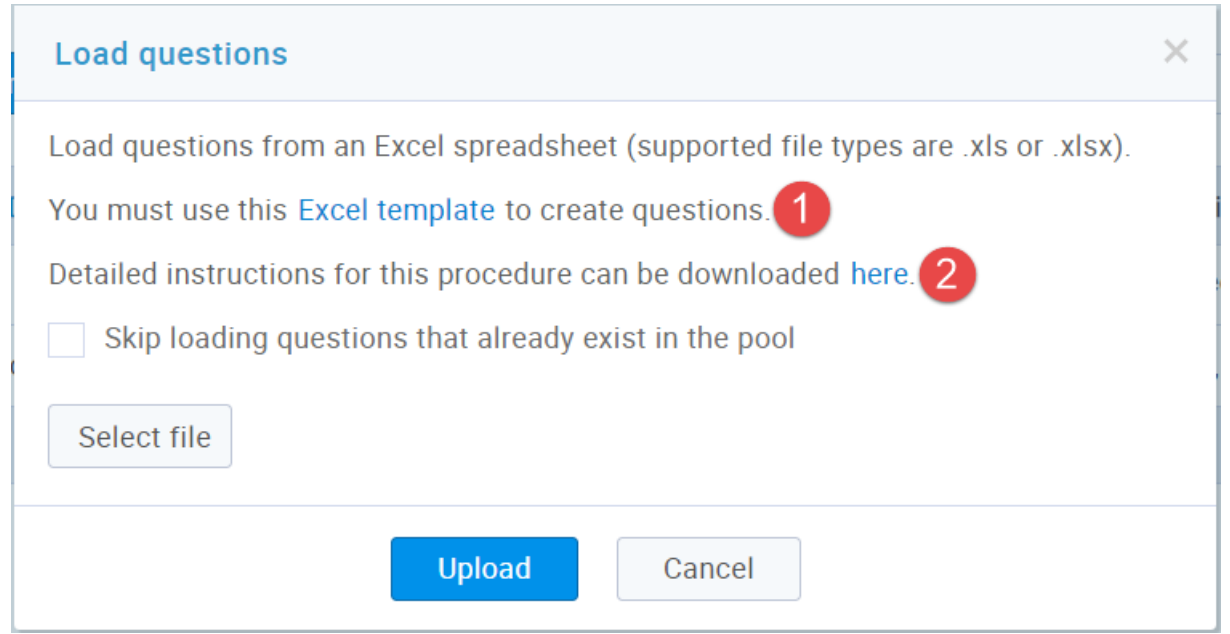

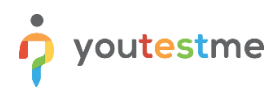

# <span id="page-5-0"></span>**2.2 Fulfilling the Excel template**

The Excel template contains three sheets:

- 1. Questions
- 2. Answers
- 3. Legend

#### <span id="page-5-1"></span>**2.2.1 Questions**

You must fill in the question sheet in the question sheet. Each question must have its unique ID used for linking to the answers.

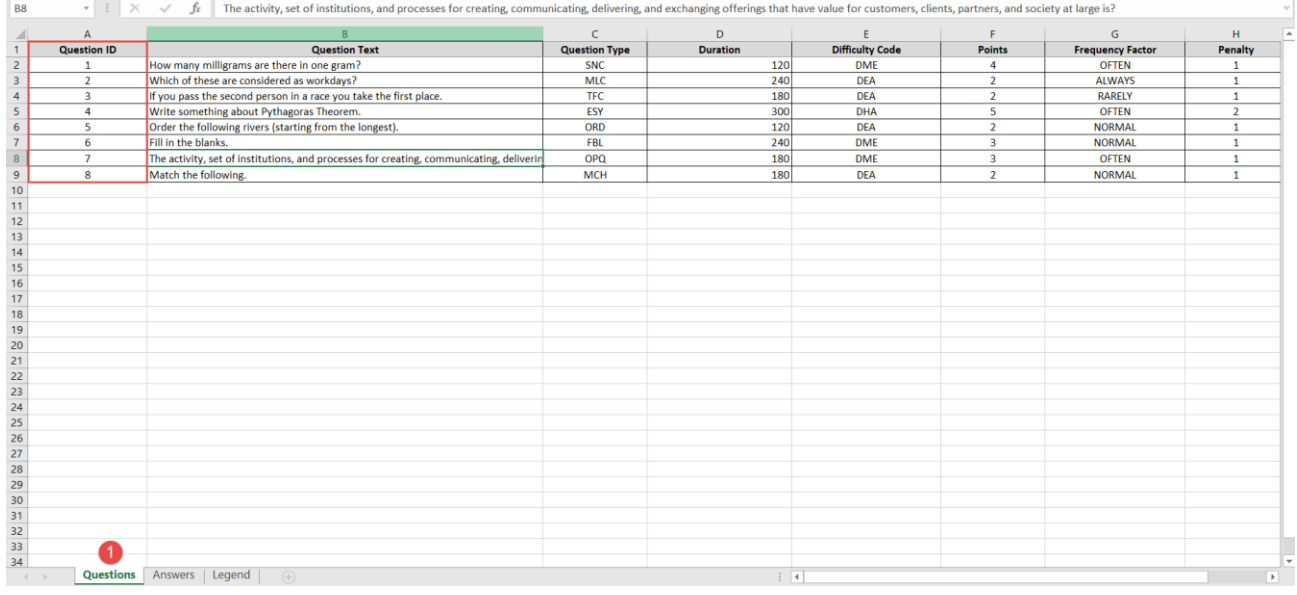

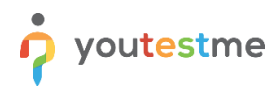

#### <span id="page-6-0"></span>**2.2.2 Answers**

Use the previously entered question ID, from the "Questions" sheet, to enter the answers for that exact question.

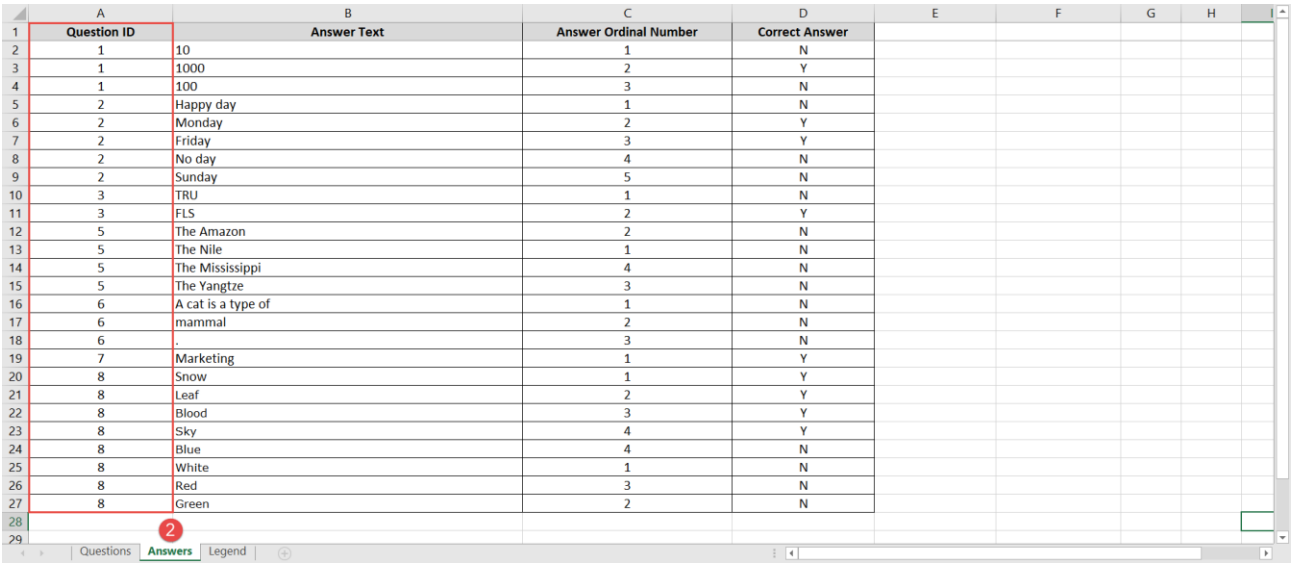

### <span id="page-6-1"></span>**2.2.3 Legend**

For more straightforward navigation with the codes needed for filling out the template, use the legend.

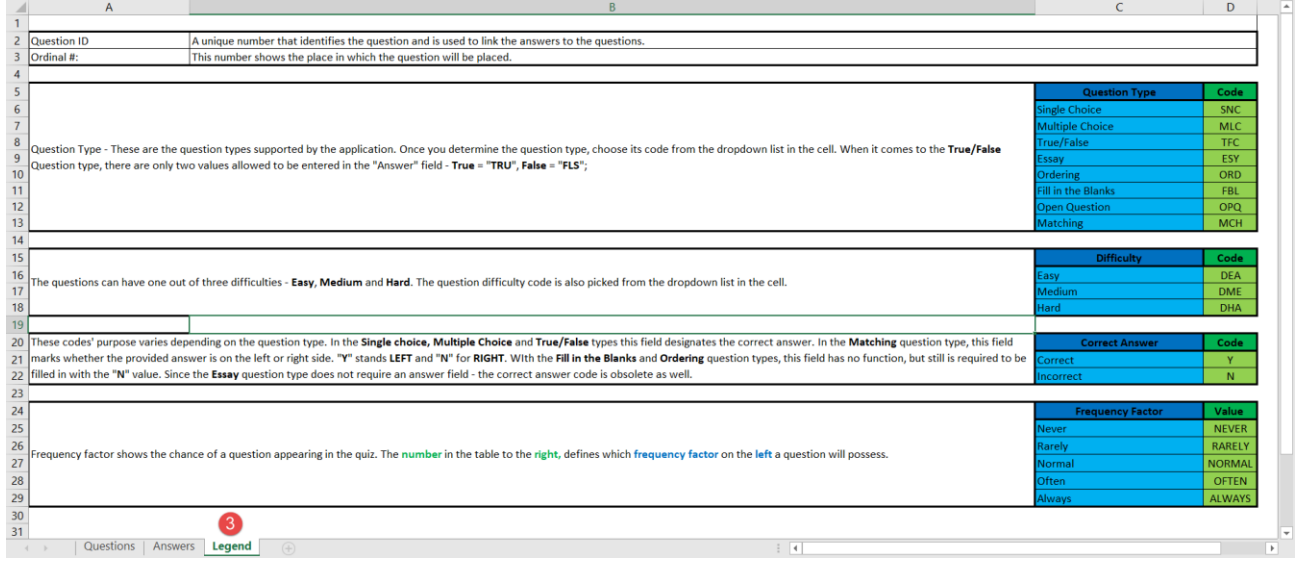

# voutestme

# <span id="page-7-0"></span>**2.3 Uploading questions**

Once the template is fulfilled, you will have to upload that template in the application.

- 1. Click the "Select file" and find the file.
- 2. Click the "Upload" button to upload the questions in the pool.

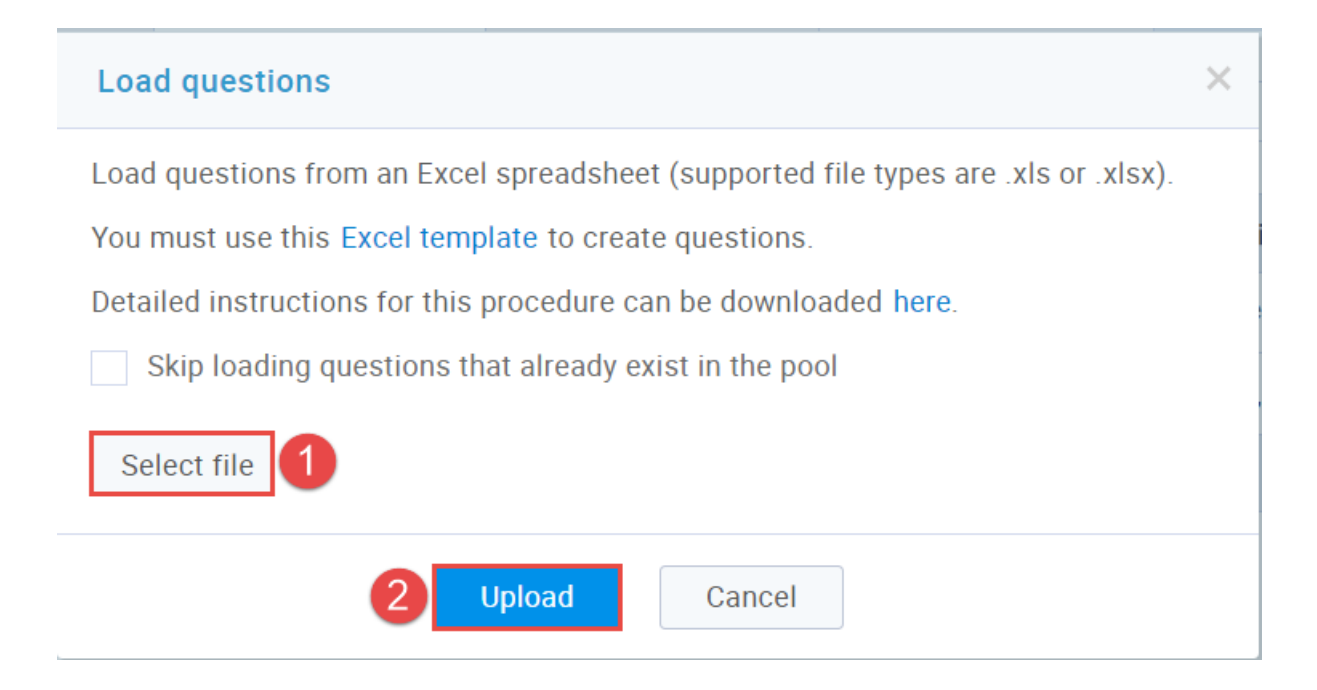

#### Your question is now stored in a question pool.

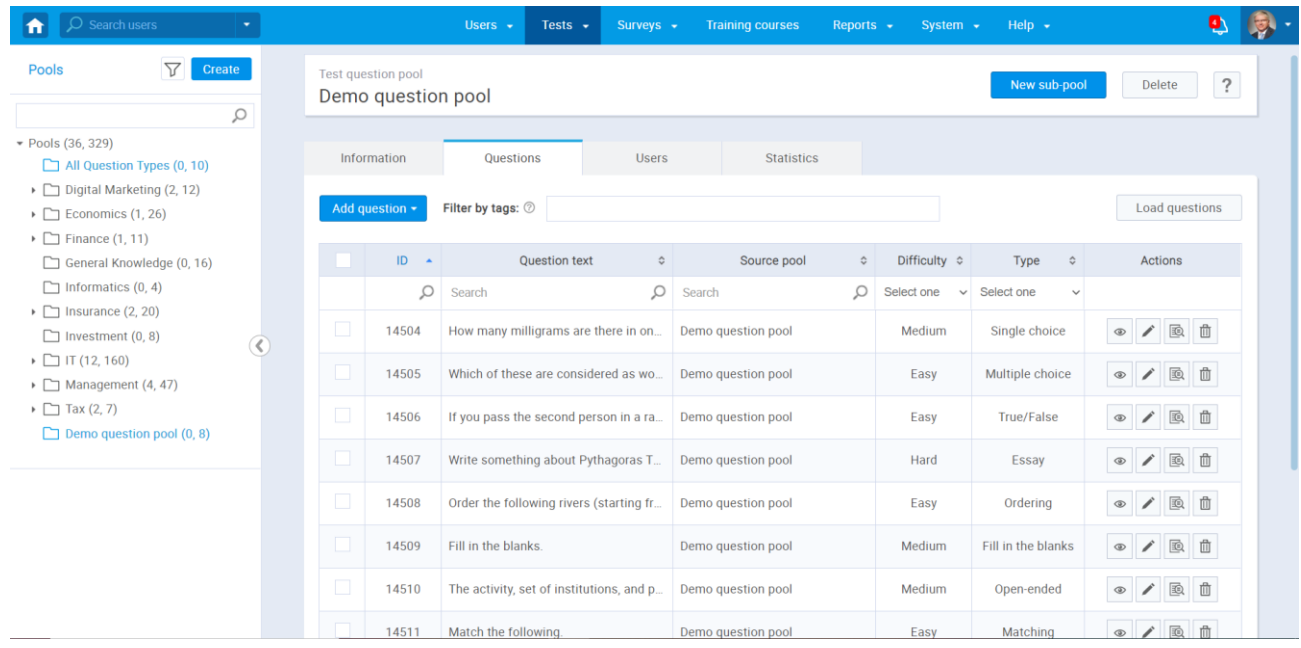